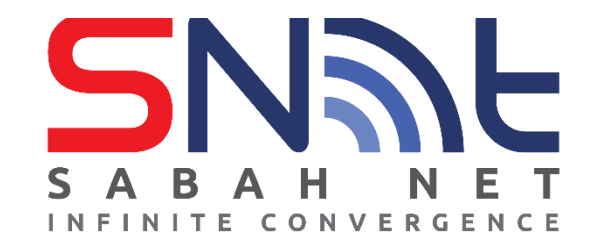

# **LDAP User's Guide Microsoft Outlook**

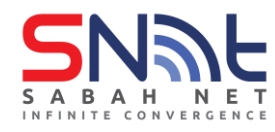

# **Configuring Contact Directory (LDAP)**

**1.** Go to File Tab on the upper left corner.

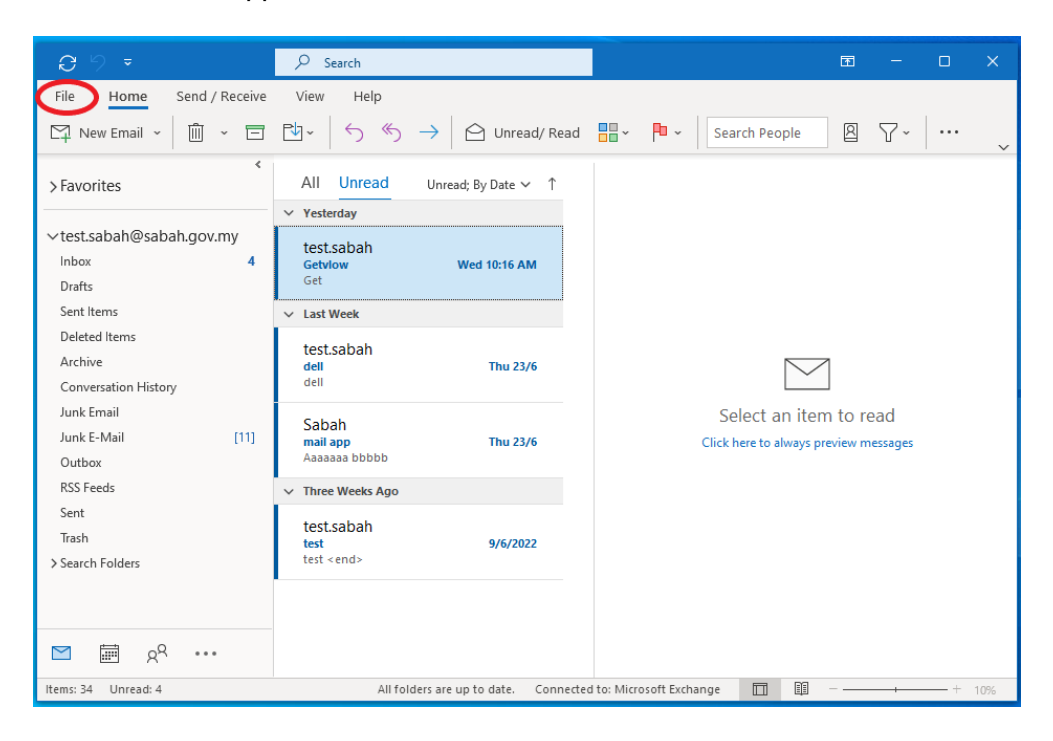

**2.** Click **Account Settings** and select **Account Settings..**

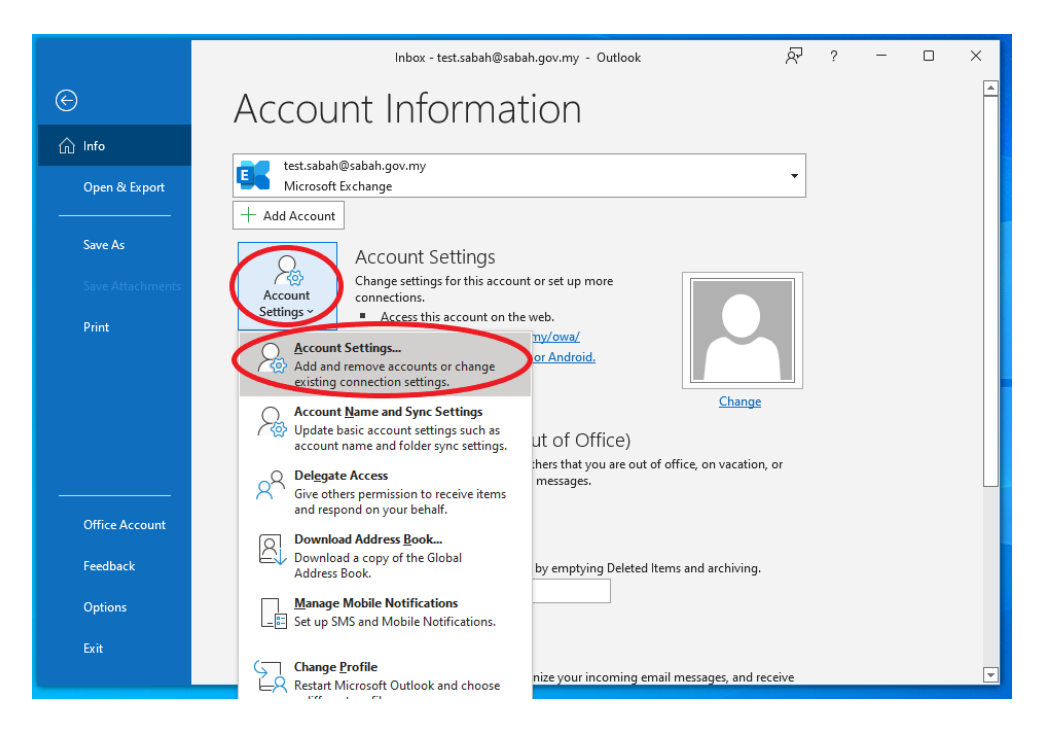

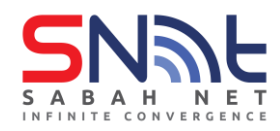

- $\times$ **Account Settings Directories and Address Books** You can choose a directory or address book below to change or remove it. Email | Data Files | RSS Feeds | SharePoint Lists | Internet Calendars | Published Calendars | Address Books **IED** New ... Change... X Remove Name Type Outlook Address Book **MAPI**  $\Box$  Close
- **3.** Select **Address Books** tab and click **New..** to create new Internet directory service

**4.** Select **Internet Directory Service (LDAP)** and click **Next**

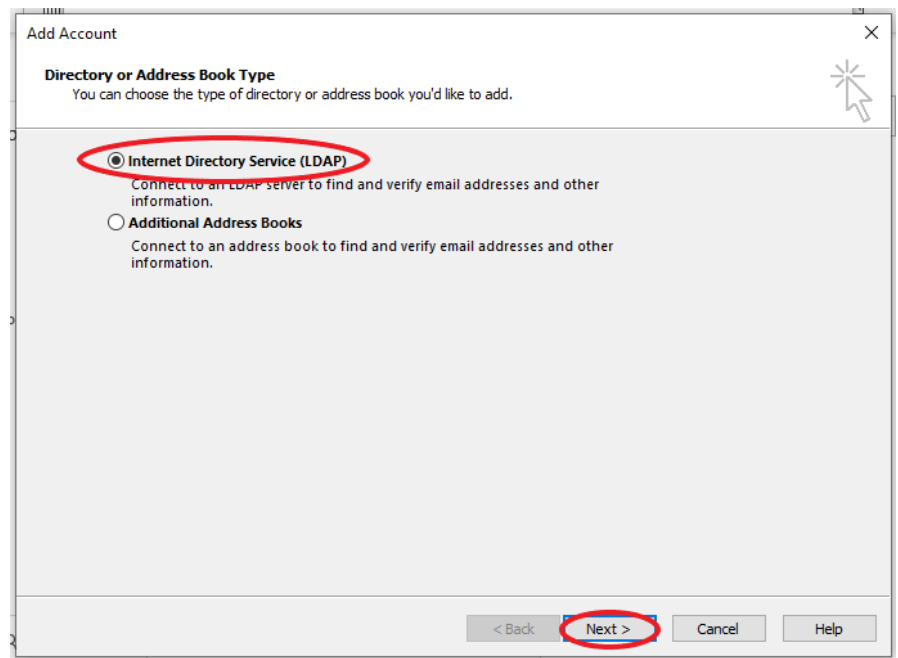

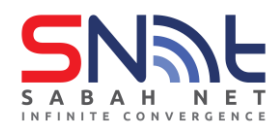

**5.** Enter Server Name: **dir.sabah.gov.my** > Tick **This server requires me to log on**, type in your **Sabah Gov email** and **password** in the field below and click **More Settings…**

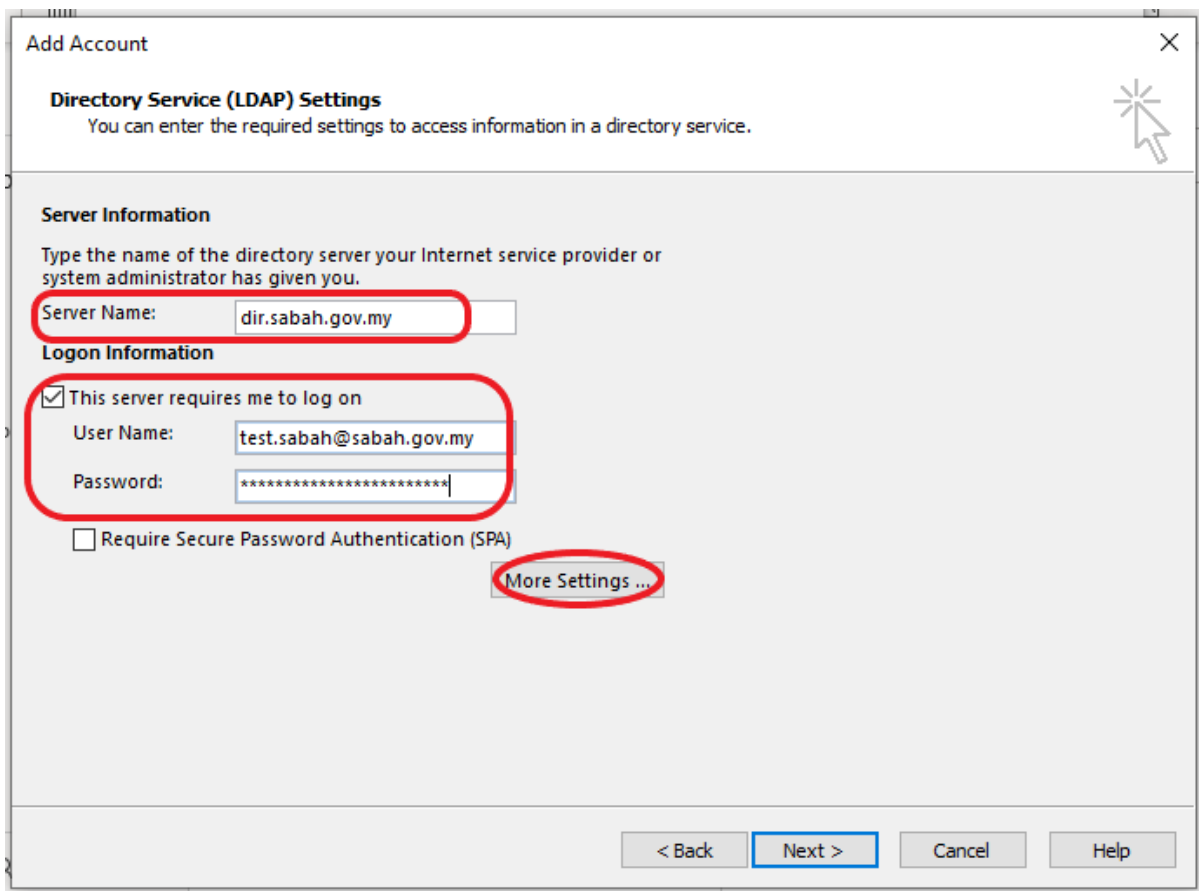

**6.** Click **OK,** do not restart Outlook first.

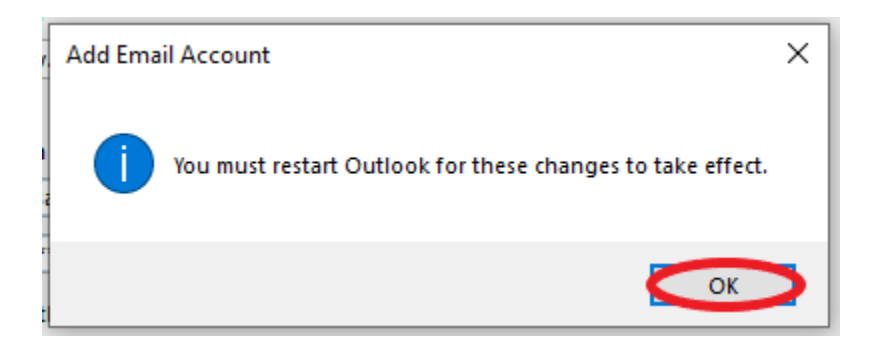

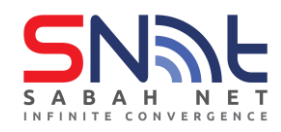

**7.** Click the **Search** tab and click on **Custom** and enter

# **OU=Groups,OU=Sabah,DC=sabah,DC=gov,DC=my**

Tick **Enable Browsing.** Then click **Apply** first then **OK**

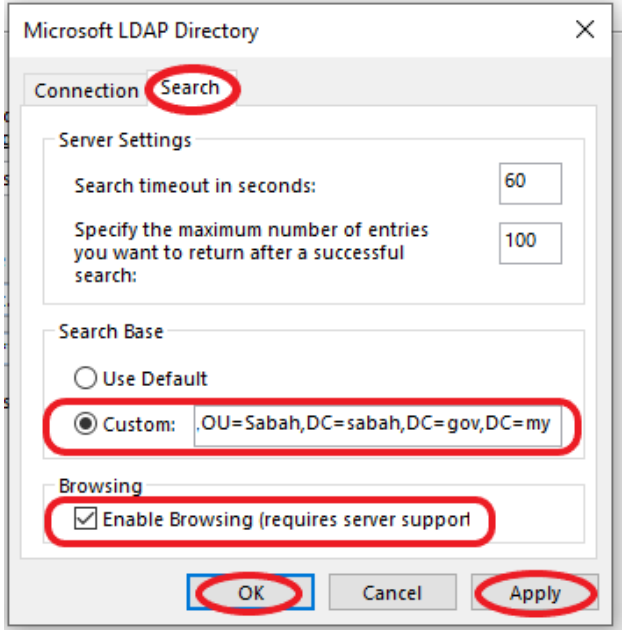

## **8.** Click **Next**

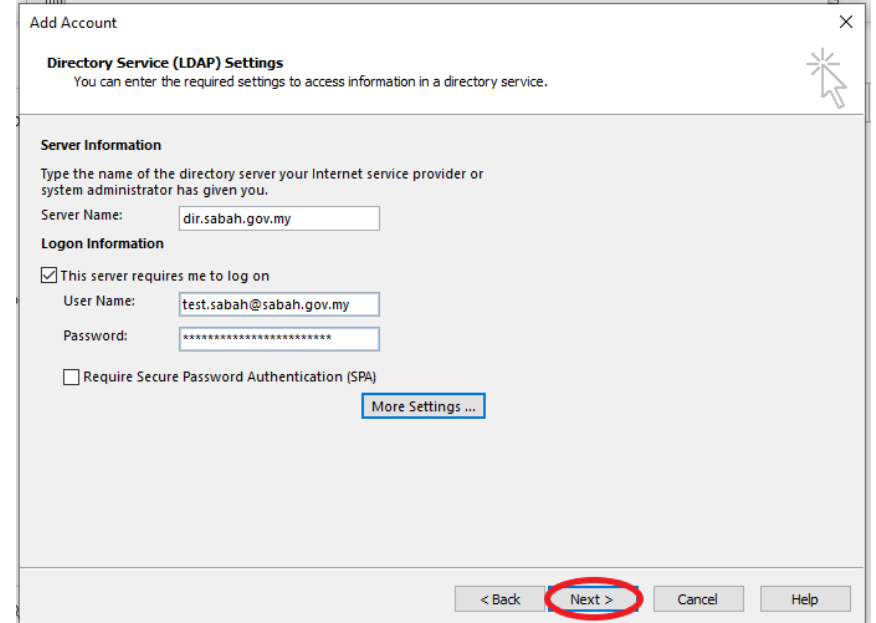

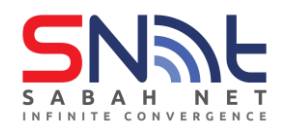

## **9.** Then click **Finish**

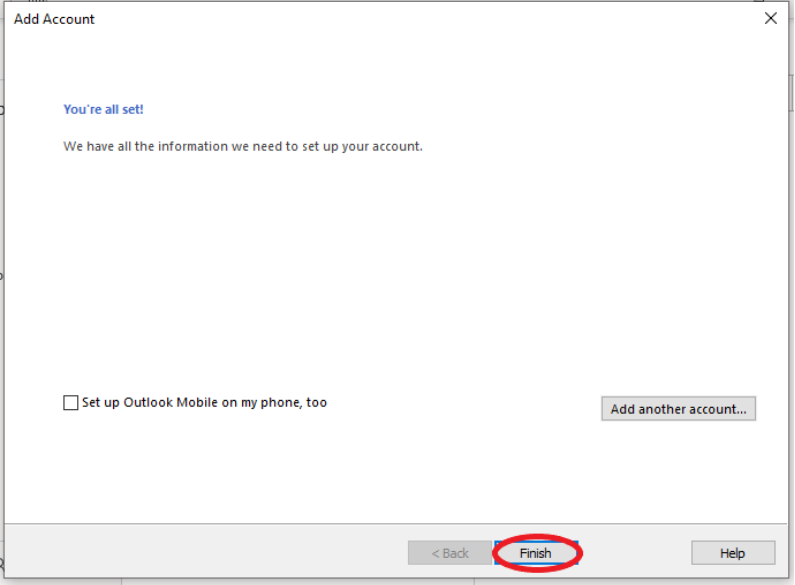

**10. Restart** your Outlook to make for these changes to take effect.

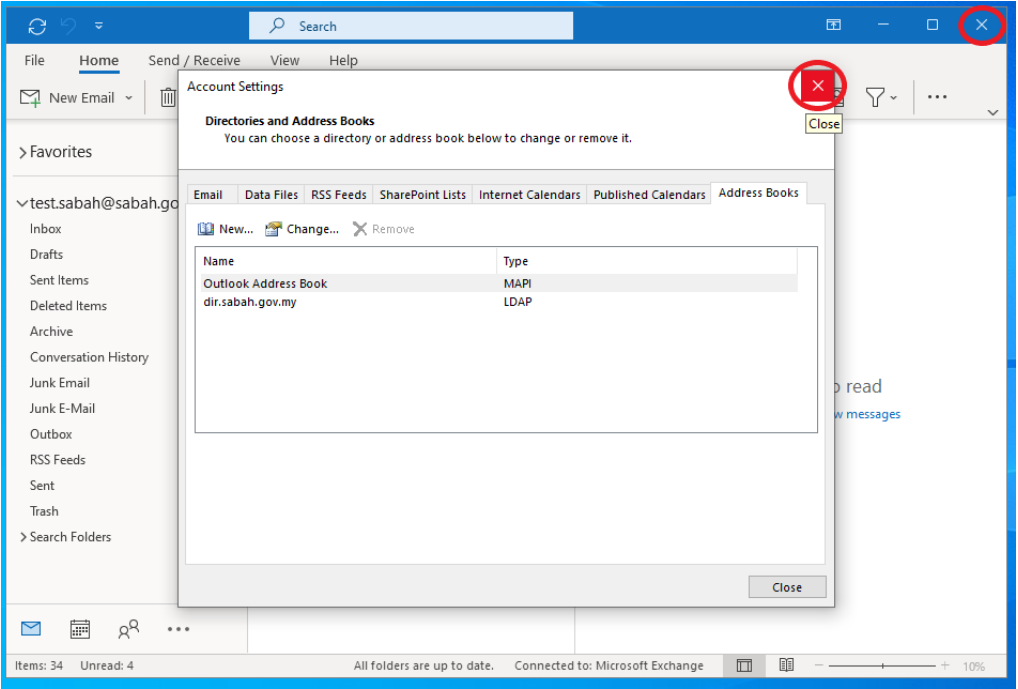